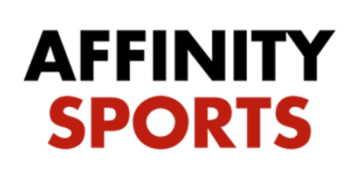

support

## ICalendar Subscription (ICal Feed)

All published schedules will now have an "Subscribe to iCal" link and URL posted at the top of the page. Once subscribed, your teams iCal Feeds are continuously synced with the most recent information, keeping subscribers up to date with their current schedule.

Basic instructions for Iphone, Outlook & Android users are listed below:

Click on the team name at the top of the schedule to sort your teams scheduled. You will then see the option to "Subscribe to iCal".

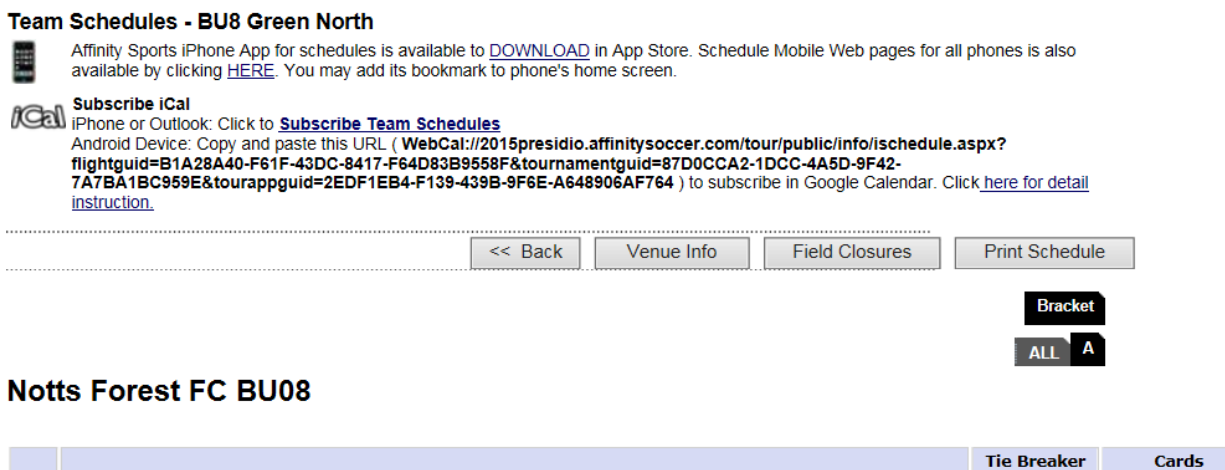

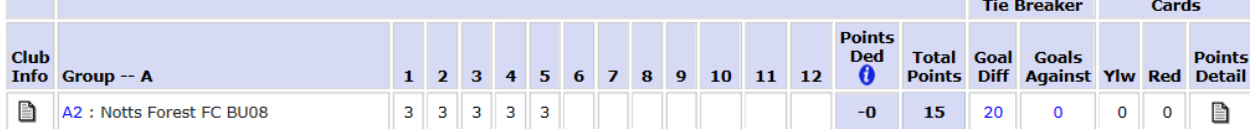

How to Import to your calendar:

•IPhone or MS Outlook: Click on the "Click to Subscribe to your Team's Schedule" link then click allow.

•Android using Google Calendar: To add an iCal Feed to an Android phone, this must be done on a computer with Google Calendar.

- 1. Copy the entire bold URL
- 2. Navigate to: [www.google.com/calendar/](http://www.google.com/calendar/)
- 3. Log In to the Google Calendar that is used on your Android Phone
- 4. Select Other Calendar
- 5. Select "Add by Url"
- 6. Paste in iCal Link that was copied from the Calendar
- 7. Open up the Calendar on your Android Phone
- 8. Select Calendars
- 9. Select the Calendar you would like to View

Additional Help:

Android with Google Calendar:

<https://support.google.com/calendar/answer/37100?hl=en>